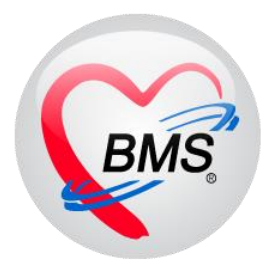

# **คู่มือการใช้งานโปรแกรม BMS-HOSxP XE**

# **ระบบงานทันตกรรม (เฉพาะทาง)**

# **ระบบ Case Request**

# **โรงพยาบาลทันตกรรม มหาวิทยาลัยสงขลานครินทร์**

**บริษัท บางกอก เมดิคอลซอฟต์แวร์ จ ากัด**

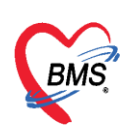

#### **ระบบทันตกรรม Case Request**

# **การเข้าสู่ระบบการท างานของ HOSxP XE**4

1.ดับเบิ้ลคลิกที่ไอคอน HOSxP XE4

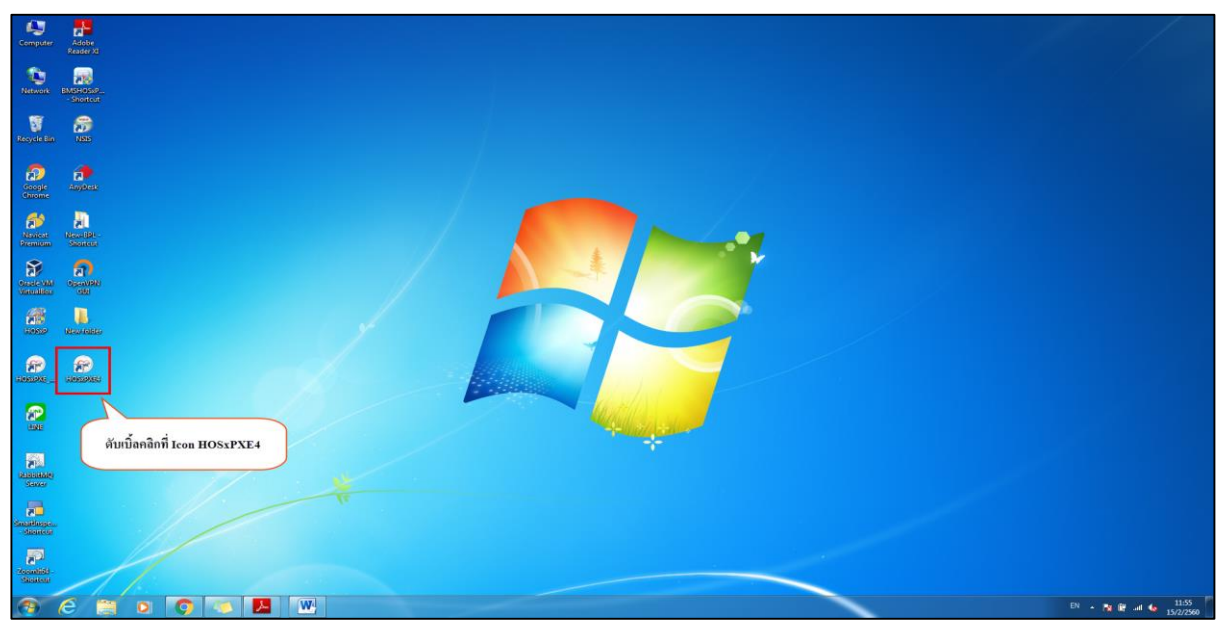

# **แสดงหน้าจอไอคอน HOSxPXE4**

2.ระบบจะเปิดหน้าจอให้ Login เข้าใช้งานระบบ โดยพิมพ์รหัสผู้ใช้งานและรหัสผ่านจากนั้นคลิกปุ่ม "เข้า ระบบ" หรือกดปุ่ม "Enter" ที่คีย์บอร์ด

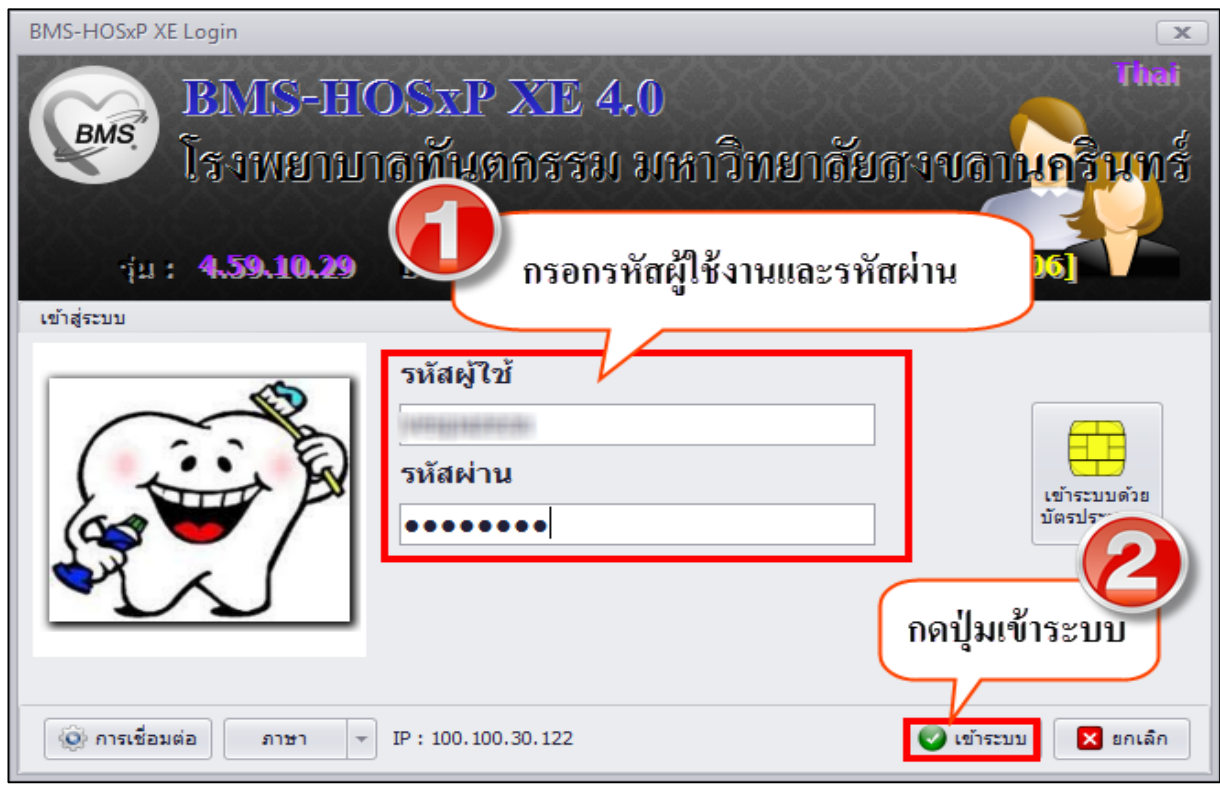

เอกสารฉบับนี้จัดท าขึ้นส าหรับโรงพยาบาลทันตกรรม มหาวิทยาลัยสงขลานครินทร์เท่านั้น ห้ามเผยแพร่โดยมิได้รับอนุญาต Copyright By Bangkok Medical Software Co.,Ltd 1

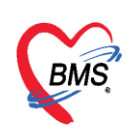

#### **แสดงหน้าจอ Login เข้าระบบ**

3.เลือกสาขาหรือเขตที่ปฏิบัติงานกรณีที่มีหลายสาขาให้เลือกสาขาที่ตนเองปฏิบัติงานอยู่

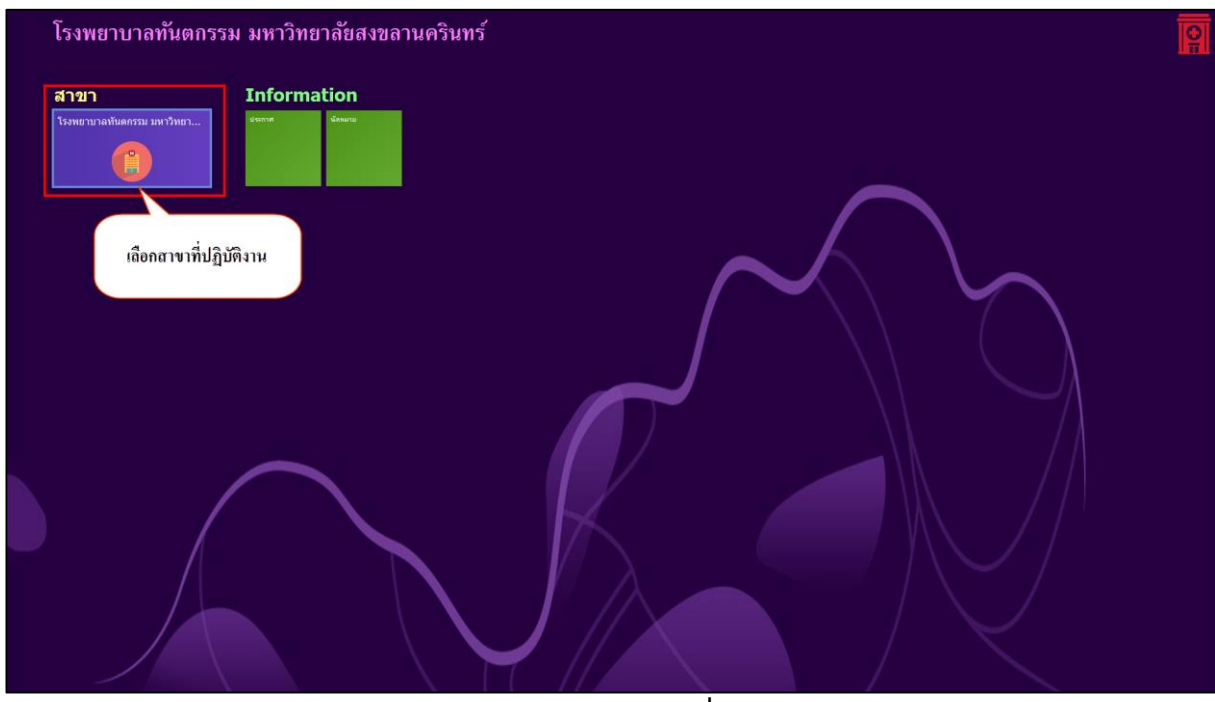

#### **แสดงหน้าจอเลือกสาขาที่ท างาน**

4.เลือกห้องปฏิบัติงานกรณีที่มีสิทธิ์เข้าถึงห้องปฏิบัติงานได้หลายห้องให้เลือกห้องที่จะปฏิบัติงาน ณ ขณะนั้น

![](_page_2_Figure_7.jpeg)

# **แสดงหน้าจอเลือกห้องท างาน**

เอกสารฉบับนี้จัดท าขึ้นส าหรับโรงพยาบาลทันตกรรม มหาวิทยาลัยสงขลานครินทร์เท่านั้น ห้ามเผยแพร่โดยมิได้รับอนุญาต Copyright By Bangkok Medical Software Co.,Ltd 2

![](_page_3_Picture_0.jpeg)

5.ระบบจะแสดงหน้าต่างข่าวสารประชาสัมพันธ์ของทางโรงพยาบาลด้านบนของหน้าต่างจะแสดง ชื่อ-นามสกุล ตำแหน่ง และห้องทำงานของผู้ Login เข้าระบบ หากต้องปิดหน้าจอประกาศข่าวสารสามารถ คลิกปิดหน้าต่าง ได้ที่กากบาทที่มุมซ้ายมือด้านบน

![](_page_3_Picture_44.jpeg)

# **แสดงหน้าจอข่าวสารประชาสัมพันธ์**

![](_page_4_Picture_0.jpeg)

#### **การเข้าสู่ระบบงานทันตกรรม**

1.คลิกที่เมนู Dental >> Case Request

![](_page_4_Picture_76.jpeg)

**แสดงหน้าจอเข้าใช้งานระบบงานทันตกรรม**

เมื่อเข้าสู่หน้าจอจุดคัดกรองทันตกรรม ระบบจะแสดงเมนูการเข้าห้องทำงานขึ้นมาให้เลือก โดยหน้าจอนี้จะแบ่งห้องทำงานเป็น 4 เมนู คือ

ส่วนที่ 1 คือขอเคสรักษาทันตกรรม สำหรับนักศึกษาทันตแพทย์ที่ต้องทำการขอเคสการรักษา

้ส่วนที่ 2 คือจัดการเคสการรักษา สำหรับเจ้าหน้าที่ที่ทำการจ่ายเคสให้กับคนไข้

้ส่วนที่ 3 คือรอนัดรักษา สำหรับทะเบียนสำหรับคนไข้ที่รอทำการนัดรักษา

้ส่วนที่ 4 คือทะเบียนโอนเคส สำหรับนักศึกษาเรียนจบแล้วจะทำการโอนเคสให้นักศึกษาคนอื่นรักษา

ต่อ

![](_page_5_Picture_0.jpeg)

![](_page_5_Picture_2.jpeg)

# **แสดงหน้าจอขอเคสรักษาทันตกรรม**

#### **1. ขอเคสรักษาทันตกรรม**

กระบวนการทำงานคือจะเป็นการขอเคสรักษาคนไข้เพื่อมาทำการรักษา เมื่อเข้ามาในหน้าจอจะแบ่ง ออกเป็น 3 ส่วน ดังนี้

**ส่วนที่ 1** ส่วนของการการกรองข้อมูลในหน้าจอ

1.1 กรองข้อมูลตามช่วงวันที่ที่ทำการขอเคส

1.2 กรองข้อมูลตามสถานะการจ่าย

1.3 กรองข้อมูลตามทันตแพทย์ผู้ขอ

**ส่วนที่ 2** ส่วนของการแสดงข้อมูลการขอเคสและสัญลักษณ์ต่างๆ

**ส่วนที่ 3** ส่วนของการเพิ่มการขอเคส

![](_page_6_Picture_0.jpeg)

![](_page_6_Picture_98.jpeg)

**แสดงหน้าจอรายการขอเคสรักษาทันตกรรม**

#### **ค าอธิบายสถานะและสัญลักษณ์ต่าง ๆ**

![](_page_6_Picture_99.jpeg)

![](_page_7_Picture_0.jpeg)

# **เพิ่มการขอเคส** มีขั้นตอนดังนี้

1. ในหน้าจอรายการขอเคส ให้ทำการกดปุ่ม "เพิ่มรายการ"

2. ปรากฏหน้าต่างค้นหาผู้ที่จะทำการขอเคส โดยทำการระบุชื่อในช่อง "ค้นหา" > ระบุชื่อ เสร็จกดปุ่ม Enter

เพื่อทำการค้นหา > กดปุ่ม "ตกลง" ดังรูป

![](_page_7_Picture_77.jpeg)

 **แสดงหน้าจอค้นหารายชื่อผู้ท าการขอเคส**

# **ปรากฏหน้าต่าง ขอเคสรักษา แบ่งออกเป็น 3 ส่วน ดังนี้**

- 1. รายละเอียดขอเคสการรักษาผู้ป่วย
- 2. รายละเอียดของการขอการรักษา
- 3. รายการจ่ายเคสที่ขอไป

![](_page_8_Picture_0.jpeg)

![](_page_8_Picture_48.jpeg)

# **แสดงหน้าจอขอเคสรักษา**

3.ทำการลงรายละเอียดขอการรักษา สามารถเพิ่มการขอเคสได้มากกว่า 1 เคส<u>ข้อมูลวันที่ขอเคสห้ามแก้ไข</u> , ระบุชื่ออาจารย์ที่ปรึกษา , ยืนยันการขอเคส > กดปุ่มตกลง ตามรูปภาพ ดังนี้

![](_page_8_Picture_49.jpeg)

#### **แสดงหน้าจอขอเคสรักษา**

เอกสารฉบับนี้จัดท าขึ้นส าหรับโรงพยาบาลทันตกรรม มหาวิทยาลัยสงขลานครินทร์เท่านั้น ห้ามเผยแพร่โดยมิได้รับอนุญาต Copyright By Bangkok Medical Software Co.,Ltd 8

![](_page_9_Picture_0.jpeg)

#### **ลบการขอเคส**

<u>กรณีที่ 1</u> ทำการเพิ่มการขอเคสไปแล้วต้องการลบการขอเคสออกไปทั้งหมด ในหน้าขอเคสรักษา > กดปุ่ม

"แก้ไขการขอเคส" > กดปุ่ม "ลบ"

![](_page_9_Picture_109.jpeg)

 **แสดงหน้าจอขอเคสรักษา**

กรณีที่ 2 ท าการเพิ่มการขอเคสไปหลายเคสต้องการลบออกบางเคสที่ขอไป หน้าจอขอเคสรักษาเมื่อเข้ามาแล้ว ให้คลิกที่รายการที่ต้องการลบ กดปุ่ม – ด้านล่าง หรือ กดปุ่ม Delete ที่คีย์บอร์ด

![](_page_9_Figure_8.jpeg)

 **แสดงหน้าจอขอเคสรักษา**

![](_page_10_Picture_0.jpeg)

ี **แก้ไขการขอเคส** ทำการลบเคสที่ขอได้อย่างเดียวเท่านั้น ให้กดปุ่ม แก้ไขการขอเคส > กด "ลบ" \*\*หากมีการยืนยันกายจ่ายเคสแล้วจะไม่สามารถแก้ไขข้อมูลได้

**1.1 รับทราบการจ่ายเคส** เมื่อมีการจ่ายเคสมาแล้วให้ทำการยืนยันการรับทราบเคส โดยทำการ คลิกขวาที่

รับทราบเคส รายการจ่ายเคส > เลือก "รับทราบเคส"เพื่อแสดงสถานะ **0 สถานี ให้กับ**จุดจ่ายเคสทราบว่านักศึกษา ได้ท าการรับเคสเรียบร้อยแล้ว

![](_page_10_Picture_98.jpeg)

 **แสดงหน้าจอขอเคสรักษา**

- **1.2 จบเคส** (Complete tx.)(C) คือ การจบการรักษา และคนไข้เข้าคิวรอเคสรักษาต่อ
- 1. หน้าจอขอเคสการรักษาในส่วนของการจ่ายเคส > คลิกขวาที่ชื่อเคสคนไข้ที่ต้องการจบเคส
- 2. จะมีหน้าต่างเด้งขึ้นมาให้ระบุเหตุผลการจบเคส > กดปุ่ม "OK"

![](_page_11_Picture_0.jpeg)

![](_page_11_Picture_35.jpeg)

#### **แสดงหน้าจอขอเคสรักษา**

ปรากฏหน้าต่างระบุหมายเหตุการจบเคสยืนยันการจบเคส

![](_page_11_Picture_36.jpeg)

 **แสดงหน้าจอขอเคสรักษา**

![](_page_12_Picture_0.jpeg)

กดปุ่ม "OK" เพื่อยืนยันการจบเคส

![](_page_12_Picture_3.jpeg)

#### **แสดงหน้าจอขอเคสรักษา**

1**.3 คืนเคส** (Incomplete)(I) คือ เนื่องจากนักศึกษาเรียนแต่ยังรักษาไม่เสร็จต้องทำการคืนเคสเพื่อกลับไป เข้าคิวใหม่แยกประเภทงานเป็นรอรับการรักษาซึ่งจะต้องทำการส่งต่อคนไข้เพื่อทำการรักษาต่อโดยคนไข้

1. หน้าจอขอเคสการรักษาในส่วนของการจ่ายเคส > คลิกขวาที่ชื่อเคสคนไข้ที่ต้องการคืนเคส

2. จะมีหน้าต่างเด้งขึ้นมาให้ระบุเหตุผลการคืนเคส > กดปุ่ม "OK"

![](_page_13_Picture_0.jpeg)

![](_page_13_Picture_35.jpeg)

#### **แสดงหน้าจอขอเคสรักษา**

#### ปรากฏหน้าต่างยืนยันการจบเคส

![](_page_13_Picture_36.jpeg)

 **แสดงหน้าจอขอเคสรักษา**

![](_page_14_Picture_0.jpeg)

กดปุ่ม "OK" เพื่อยืนยันการจบเคส

![](_page_14_Picture_3.jpeg)

#### **แสดงหน้าจอขอเคสรักษา**

**1.4 โอนเคส (X**) คือ โอนคนไข้ต่อให้กับนักศึกษาท่านอื่นเพื่อรักษาต่อนักศึกษาที่รับเคสจะต้องทำการอนุมัติ การรับโอนเคสด้วย

**การโอนเคส** คลิกขวาที่รายการจ่ายเคสเลือก "โอนเคส(C)"

- 1. คลิกขวาที่รายการจ่ายเคสเลือก "โอนเคส(C)"
- 2. ในหน้าต่างรายชื่อบุคลากร ค้นหา ชื่อผู้รับเคสโดยค้นหารายชื่อในปุ่มค้นหา
- 3. แสดงหน้าต่างอนุมัติรายการโอนเคส ให้ทำการตรวจสอบรายละเอียดแล้วกดปุ่ม "บันทึก"
- ี่ 4. เมื่อทำการโอนเคสเสร็จเรียบร้อยจะมีสถานะขึ้นมาบอก ดังนี้

| HOSxPDentalCaseRequestEntryForm                                                                                                    |                                                                                                    |  |
|----------------------------------------------------------------------------------------------------|----------------------------------------------------------------------------------------------------|--|
| ชอเคสรักษา                                                                                                    | $\mathcal C$ อนุมัติรายการ                                                                                                    |  |
| ขอเคสรักษาผู้ป่วย                                                                                                    |                                                                                                    |  |
| ผู้ขอเคส นักศึกษาแพทย์ ขอเคส1,นทพ.<br>วันที่ขอเคส 25/2/2560<br>เวลาขอ 16:06:04<br>$\bullet$<br>$\div$<br>$\blacksquare$<br>√ ได้รับเคสครบแล้ว                                                                                                    |                                                                                                    |  |
| nsouin.<br>√ ยืนยันขอเคส<br>อาจารย์ที่ปรึกษา สูวรรณา จิตภักดีบดินทร์ ทพญ.<br>$\ddot{\phantom{0}}$                                                                                                    |                                                                                                    |  |
| ขอการจักษา                                                                                                    |                                                                                                    |  |
| <b>O</b> รับโอนเคส                                                                                                    |                                                                                                    |  |
| ช่วงวัน ที่ต้องการเคส<br>รายการจ่ายเคล <sub>ิ (Show All)</sub><br>จ้านวน<br>ล้าคับ<br>ประเภทงาน<br>สาขา<br><b>УЛИГИЯ</b><br>วันที่เริ่ม<br>วันที่สิ้นสุด<br>轴<br>U0<br>ล้าคับ สาขา<br>ประเภทงาน<br>16/2/2560 28/2/2560<br>Endo<br>Preventive<br>$\cdot$ 1<br>$\mathbf{1}$<br>Endo<br>Preventive<br>$\cdot$ 1<br>คลิกขวาที่รายการจ่ายเคสเลือก<br>"โอนเคส(C)" | วันที่จ่าย<br>ความคืบหน้าของเคส<br>รับทราบเคส(V)<br>อบ ทำคู่มือทันตกร<br>25/2/2560<br>บันทึกน้อหมาย(W)<br>จบเคส (Complete tx.)(C)<br>ดินเคส (Incomplete)(l)<br>รอนัด Recall(R)<br>$I$ <sub>DLURA</sub> $(X)$<br>ยกเล็กโอนเคส(Y)<br>มกเล็กจ่ายเคส(Z) |  |
| 1<br>$\mathbf{1}$<br>$\mathbf{m}$<br>$\epsilon$<br>$\epsilon$<br>$ \land$ $\lor$ $\times$ $\land$ $\land$ $\lor$ $\lor$<br>m.<br>$\mathbf{r}$<br>100 40 4 3 33 331                                                                                                    | <b>Export Grid to Excel</b><br>Show Group by Box                                                                                                    |  |
| <b>B</b> av                                                                                                    | $P$ $\tilde{v}$ $u$ πึก<br>Ed in                                                                                                    |  |

 **แสดงหน้าจอขอเคสรักษา**

![](_page_15_Picture_0.jpeg)

![](_page_15_Picture_32.jpeg)

# **แสดงหน้าจอค้นหารายชื่อบุคลากร**

![](_page_15_Picture_33.jpeg)

# **แ แสดงหน้าจออนุมัติการโอนเคส**

![](_page_16_Picture_0.jpeg)

![](_page_16_Picture_56.jpeg)

#### **แสดงหน้าต่างยืนยันการโอนเคส**

![](_page_16_Figure_4.jpeg)

 **แสดงหน้าต่างขอเคสรักษา**

![](_page_17_Picture_0.jpeg)

#### **การยกเลิกการโอนเคส**

![](_page_17_Picture_50.jpeg)

![](_page_17_Picture_51.jpeg)

 **แสดงหน้าต่างขอเคสรักษา**

**การรับโอนเคส** เข้าล็อกอินของผู้รับโอนเคส มีขั้นตอนดังนี้

1. หน้ารายการขอเคส > กดปุ่ม "เพิ่มการขอเคส"> แสดงหน้าต่าง รายชื่อบุคลากร เพื่อค้นหาชื่อผู้รับโอนเคส >กดปุ่ม "ตกลง"

![](_page_18_Picture_0.jpeg)

![](_page_18_Picture_83.jpeg)

#### **แสดงหน้าจอค้นหารายชื่อบุคลากร**

2. เข้ามาในหน้าจอขอเคสรักษา>กดปุ่ม"รับโอนเคส" <u>● <sup>รับโอนเคส </mark>>เลื</u>อกรับเคสโอน>กดปุ่มตกลงเพื่อรับ</u></sup>

![](_page_18_Picture_5.jpeg)

# **แสดงหน้าจอรับเคสโอน**

![](_page_19_Picture_0.jpeg)

3. เมื่อทำการรับเคสโอนเสร็จเรียบร้อยแล้วจะมีรายละเอียดมาแสดงโชว์ในหน้าจอ > กดปุ่ม "บันทึก"

![](_page_19_Figure_3.jpeg)

 **แสดงหน้าจอขอเคสรักษา**

#### **2. จัดการเคสการรักษา**

ไปที่เมนู Dental > Case Request > คลิกเมนู จัดการเคส รักษาทันตกรรม

![](_page_19_Picture_95.jpeg)

#### **แสดงหน้าจอเลือกเมนูเข้าใช้งาน**

![](_page_20_Picture_0.jpeg)

**2.1 จ่ายเคส** สำหรับจ่ายเคสให้นักศึกษาที่ทำการขอมารายชื่อของนักศึกษาที่ทำการขอเคสมาจะมาแสดงโชว์

ในหน้าทะเบียน เมื่อเข้ามาในหน้าจอจะแบ่งออกเป็น 3 ส่วน ดังนี้

**ส่วนที่ 1** ส่วนของการการกรองข้อมูลในหน้าจอ

- 1.1 กรองข้อมูลตามช่วงวันที่ขอเคส
- 1.2 กรองข้อมูลวันที่รับทราบเคส
- 1.3 กรองข้อมูลสถานการณ์จ่าย
- 1.4 กรองข้อมูลผู้ขอเคส
- **ส่วนที่ 2** ส่วนของการแสดงผล
	- 1.1 การแสดงผลแบบผู้ขอเคส
	- 1.2 การแสดงผลแบบประเภทงาน
	- 1.3 การแสดงผลแบบผู้ป่วย

**ส่วนที่ 3** ส่วนของการแสดงรายการขอเคส แสดงรายละเอียดดังรูปภาพ ดังนี้

![](_page_20_Picture_96.jpeg)

# **แสดงหน้าจอจัดการเคส**

![](_page_21_Picture_0.jpeg)

#### **ค าอธิบายสถานะและสัญลักษณ์ต่าง ๆ**

![](_page_21_Picture_106.jpeg)

# **2.2 เพิ่มการจ่ายเคส**

1. เลือกรายชื่อของนักศึกษาที่จะทำการจ่ายเคสให้ > กดปุ่ม "การจ่ายเคส"

![](_page_21_Picture_107.jpeg)

## **แสดงหน้าจอจัดการเคสรักษา**

2. ปรากฏหน้าต่างขอเคสรักษาขึ้นมา แสดงรายการขอเคสของนักศึกษา >คลิกเลือกค้นหา HN ผู้ป่วยที่จะจ่าย

![](_page_22_Picture_0.jpeg)

![](_page_22_Picture_50.jpeg)

**แสดงหน้าจอขอเคสรักษา**

3. แสดงหน้าต่างของการค้นหา HN คนไข้มี 2 แบบดังนี้คือ

1. แสดงหน้าต่างเลือกผู้ป่วยจากผู้ป่วยรอนัด(Recall) ประเภทงานของผู้ป่วยที่เลือกจะต้องตรงกับประเภทงาน ของขอเคสรักษา

|                 |              | HOSxPDentalCaseRequestPatientMapCaseMenuForm |                     |                             |                  |                           |          |            |                | $\begin{array}{c c c c c c} \hline \multicolumn{3}{c }{\mathbf{C}} & \multicolumn{3}{c }{\mathbf{X}} \end{array}$ |
|-----------------|--------------|----------------------------------------------|---------------------|-----------------------------|------------------|---------------------------|----------|------------|----------------|----------------------------------------------------------------------------------------------------|
| ู้ เลือกผู้ป่วย |              |                                              |                     | ค้นหาผู่ป่วยจากผู้ป่วยรอนัด |                  |                           |          |            |                |                                                                                                    |
| ค้นหา           | ผู้ป่วยรอนัด | ผู้ป่วยส่งทรวจวันนี้                         |                     |                             |                  | หรือเลือกรายชื่อจากหน้าจอ |          |            |                |                                                                                                    |
| คำค้นหา         |              |                                              |                     |                             | ann <sup>2</sup> |                           |          |            |                |                                                                                                    |
| ล้ำตับ          | HN           | ชื่อผู้ป่วย                                  | ▲ วันลงทะเบียนรอนัด | เวลา                        | สาขา             | ประเภทงาน                 | จ้านวนรอ | จ้านวนจ่าย | หมายเหต        | สถานะรอนัค                                                                                                    |
|                 | 5703         | <b>9.3 STORTED TANKS</b>                     | 18/2/2560           | 01:18:45                    | จัดฟัน           | จัดฟัน                    |          | 0          |                | รอทัดแพทย์ เจ้าของเคส                                                                                             |
| $\mathbb{I}2$   | 5705         | <b>Jua Merchant</b>                          | 10/2/2560           | 13:32:31                    | จัดฟัน           | จัดฟัน                    |          | 0          |                | นัดแล้ว                                                                                                    |
|                 | 5705         | I vie the appell the com-                    | 25/2/2560           | 15:52:17                    | จัดฟัน           | จัดฟัน                    |          | 0          |                | รอทัดแพทย์ เจ้าของเคส                                                                                             |
|                 | 9999         | ีนาย !!                                      | าหก ระบบฟ 6/2/2560  | 23:08:23                    | จัดฟัน           | จัดฟัน                    |          | $\theta$   |                | saun Recall                                                                                                    |
|                 | 5705         | 1 นาย                                        | 24/2/2560           | 01:05:36                    | Endo             | Preventive                |          | 0          |                | saun Recall                                                                                                    |
|                 | 5900         | <b>ITT valition diali</b>                    | 25/2/2560           | 15:51:41                    | Endo             | Preventive                |          | 0          |                | รอทัดแพทย์ เจ้าของเคส                                                                                             |
|                 |              |                                              |                     |                             |                  |                           |          |            | ึกดปุ่ม "ตกลง" | <b>X</b> in<br>$\bullet$ <i>mas</i>                                                                               |

 **แสดงหน้าหน้าจอเลือกผู้ป่วย**

![](_page_23_Picture_0.jpeg)

2. แสดงหน้าต่างเลือกผู้ป่วยจาก Visit ที่มารับบริการในวันนี้

![](_page_23_Picture_46.jpeg)

**แสดงหน้าจอเลือกผู้ป่วย**

3. ส่วนของรายการจ่ายเคสแสดงรายชื่อผู้ป่วยที่ทำการจ่ายเคสให้นักศึกษา

![](_page_23_Picture_47.jpeg)

#### **แสดงหน้าจอขอเคสรักษา**

![](_page_24_Picture_0.jpeg)

2.3 ยก<mark>เลิกการจ่ายเคส</mark> ทำการจ่ายเคสไปแล้วแต่ต้องการยกเลิกการจ่ายทำการ คลิกขวารายการจ่ายเคส >

เลือก "ยกเลิกการจ่ายเคส"> กดปุ่ม "บันทึก"

![](_page_24_Picture_68.jpeg)

#### **แสดงหน้าจอขอเคสรักษา**

#### **2.4 บันทึกนัดหมาย**

- 1. คลิกขวารายการจ่ายเคส > เลือก "บันทึกนัดหมาย (W)"
- 2. ท าการเพิ่มนัด กดปุ่ม "เพิ่มนัด" > ลงข้อมูลนัดหมายเสร็จ กดปุ่ม "บันทึก"

![](_page_25_Picture_0.jpeg)

![](_page_25_Picture_31.jpeg)

#### **แสดงหน้าจอขอเคสรักษา**

![](_page_25_Picture_32.jpeg)

# **แสดงหน้าจอลงข้อมูลการนัด**

![](_page_26_Picture_0.jpeg)

ี **รอนัด Recall(R)** เป็นการนัดคนไข้ที่จะนำมาจ่ายเคสให้นักศึกษา รายชื่อจะไปปรากฏที่ผู้ป่วยรอนัด

- 1. คลิกขวารายการจ่ายเคส > เลือก "รอนัด Recall (R)"
- 2. ปรากฏหน้าต่าง ลงทะเบียนรอนัด Recall > กดปุ่ม "OK"

![](_page_26_Picture_5.jpeg)

 **แสดงหน้าต่างขอเคสรักษา**

![](_page_26_Picture_116.jpeg)

 **แสดงหน้าต่างลงทะเบียน Recall**

เอกสารฉบับนี้จัดท าขึ้นส าหรับโรงพยาบาลทันตกรรม มหาวิทยาลัยสงขลานครินทร์เท่านั้น ห้ามเผยแพร่โดยมิได้รับอนุญาต

![](_page_27_Picture_0.jpeg)

**3.รอนัดรักษา** แสดงทะเบียนรอนัดที่ท าการ รอนัด Recall จะมาแสดงโชว์ที่หน้าจอนี้

![](_page_27_Picture_40.jpeg)

 **แสดงหน้าจอทะเบียนรอนัด ทันตกรรม**

![](_page_27_Picture_41.jpeg)

 **แสดงหน้าจอรายละเอียดรอนัด ทันตกรรม**

![](_page_28_Picture_0.jpeg)

# 4**.ทะเบียนโอนเคส** แสดงรายชื่อของผู้ป่วยที่ทำการโอนเคส

![](_page_28_Picture_33.jpeg)

# **แสดงหน้าจอทะเบียนโอนเคสการรักษา**